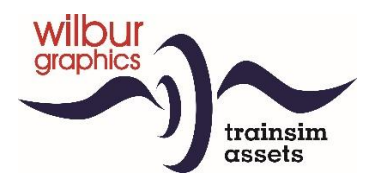

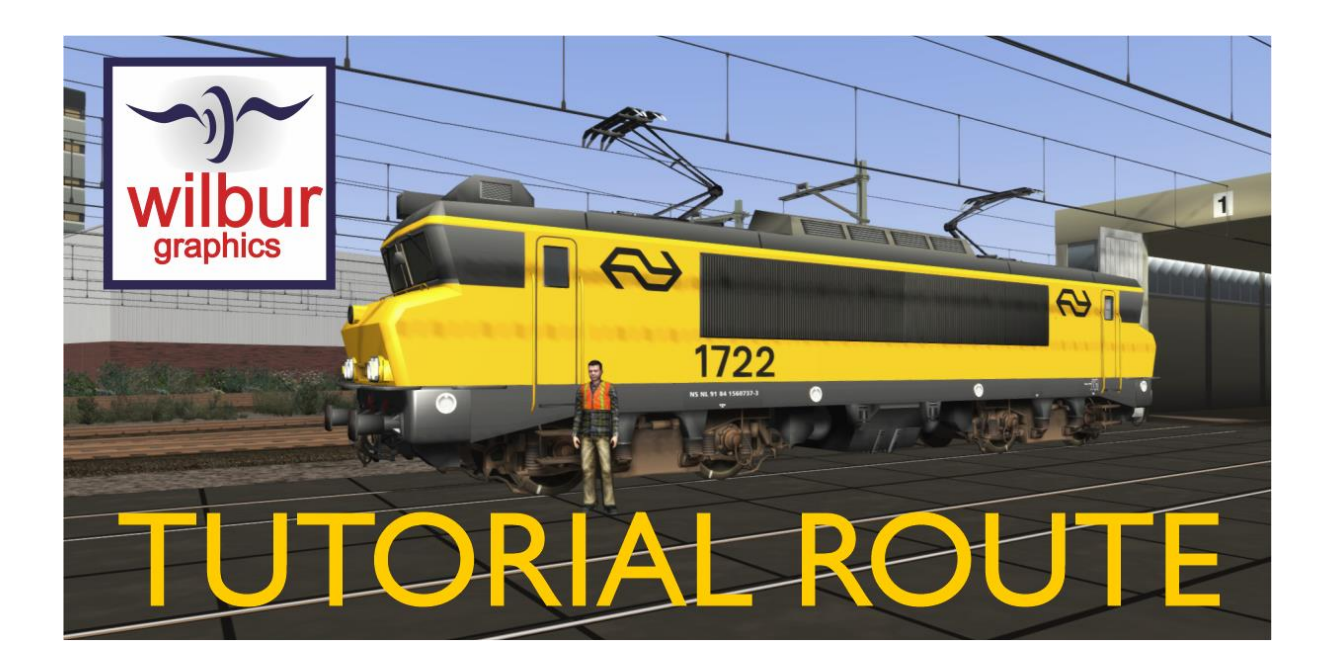

Version 1.0 Build 230515

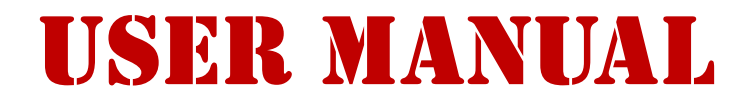

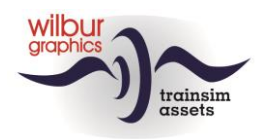

### Disclaimer DoveTail Games Ltd.

IMPORTANT NOTICE. This is user generated content designed for use with DoveTail Games Limited's train simulation products, including Train Simulator 2019. DoveTail Games Limited does not approve or endorse this user generated content and does not accept any liability or responsibility regarding it.

This user generated content has not been screened or tested by DoveTail Games Limited. Accordingly, it may adversely affect your use of DoveTail Games's products. If you install this user generated content and it infringes the rules regarding user-generated content, DoveTail Games Limited may choose to discontinue any support for that product which they may otherwise have provided.

The RailWorks EULA sets out in detail how user generated content may be used, which you can review further here: www.railsimulator.com/terms. In particular, when this user generated content includes work which remains the intellectual property of DoveTail Games Limited and which may not be rented, leased, sub-licensed, modified, adapted, copied, reproduced or redistributed without the permission of DoveTail Games Limited.

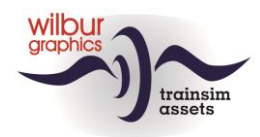

### **Table of Contents**

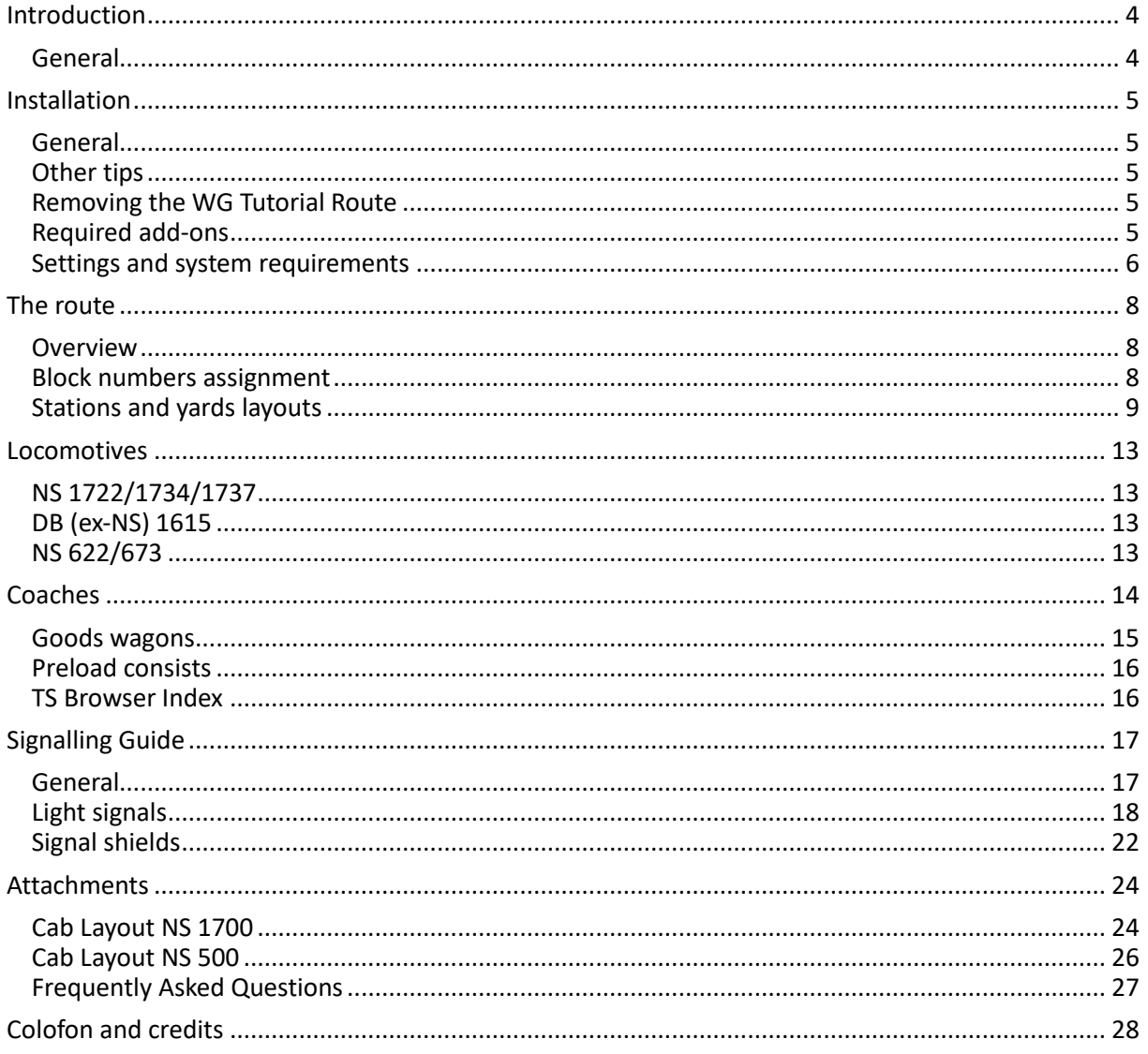

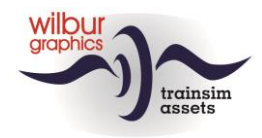

# <span id="page-3-0"></span>Introduction

### <span id="page-3-1"></span>*General*

The Tutorial Route (SETR) was initially built as a companion to the Scenario Editor tutorial guide, developed by Wilbur Graphics. In this role the SETR will also be used in future tutorials. The route represents a fictitious NS line, flexibly situated in the time around 1990, when the railway infrastructure is characterized by concrete ties and daylight signals. All tracks have been equipped with catenary. The surrounding landscape and urban buildings have been developed as credibly as possible. The effective driving length is approx. 23 km.

In this manual you will find instructions for the installation of the route, which comes complete with scenery and Wilbur Graphics equipment objects. We only expect that you already have the **ELAP** addon by **DTG** and the **Mat '64** addon by **ChrisTrains** in your possession. Then we give a brief description of the route and the emplacements you may encounter, followed by an overview of the included WG rolling stock. We also discuss the daylight signals used (NS signalling system 1954).

The SETR comes with a *time-table* scenario in which the student can explore the route: **01 Instruction ride,** driving the Mat '64 EMU from ChrisTrains.

In the appendices you can find the quick guides for operating the included Wilbur Graphics locomotives.

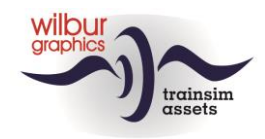

## <span id="page-4-0"></span>Installation

#### <span id="page-4-1"></span>*General*

The Wilbur Graphics Tutorial Route is provided as a .zip file and includes the following items in addition to a Leesmij NL.txt:

- Map Manuals\Wilbur Graphics with English, German and Dutch manuals:

```
WG SETR Handbuch V1 0.pdf
WG<sup>SETR</sup> Manual V1 0.pdf
WG<sup>SETR</sup>Handleiding V1 0.pdf
```
- installer program WG\_SETR\_V10\_build\_230515.exe

After launching the installer, you will be prompted to

- Language selection for the installer (Dutch/English/French/German)

- Accepting the License Terms (EULA)

See the release notes.txt for the latest changes and improvements.

#### <span id="page-4-2"></span>*Other tips*

- The .zip file must be fully unpacked before you can begin the installation.
- If the installation software cannot find the Railworks folder on your system, the reference to this folder in the Windows registry may no longer be valid. This situation occurs if you have moved the Steam environment to another computer or disk drive. You could solve this by repeating the installation of Steam.

#### <span id="page-4-3"></span>*Removing the WG Tutorial Route*

To remove the SETR, we advise you to delete the folder in question:

```
1c7b5207-9680-4fdb-be40-8ecd158f7ff5
```

```
... from the folder C: \Per{\text{Program Files}} (x86) \
Steam\steamapps\common\RailWorks\Content\Routes
```
#### <span id="page-4-4"></span>*Required add-ons*

**ELAP**: The route uses, among other things, scenery objects that DTG no longer provides as part of the package since the 2015 version*.* Users who have come on board from this version on can overcome this issue by purchasing the DTG add-on *European Loco and Asset Pack (ELAP),* available for a small fee on the Steam website*.*

**CT Mat '64:** In addition, we used the ChrisTrains Mat '64 addon in scenario *01 Instruction Ride*.

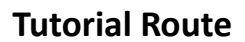

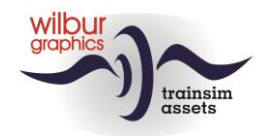

#### <span id="page-5-0"></span>*Settings and system requirements*

In developing this route, the builders have taken into account the hardware specifications then recommended by Train Simulator Classic's supplier, DoveTail Games:

#### **Minimum systeemeisen:**

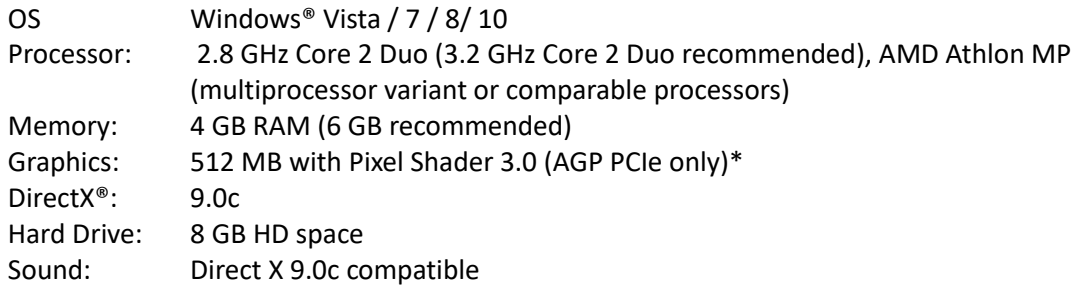

\* Laptop versions of these chipsets could work but are not supported by TS Classic. The drivers for your video and sound cards may need to be updated.

Furthermore, we recommend that our users copy the graphics settings of TS Classic from the images below:

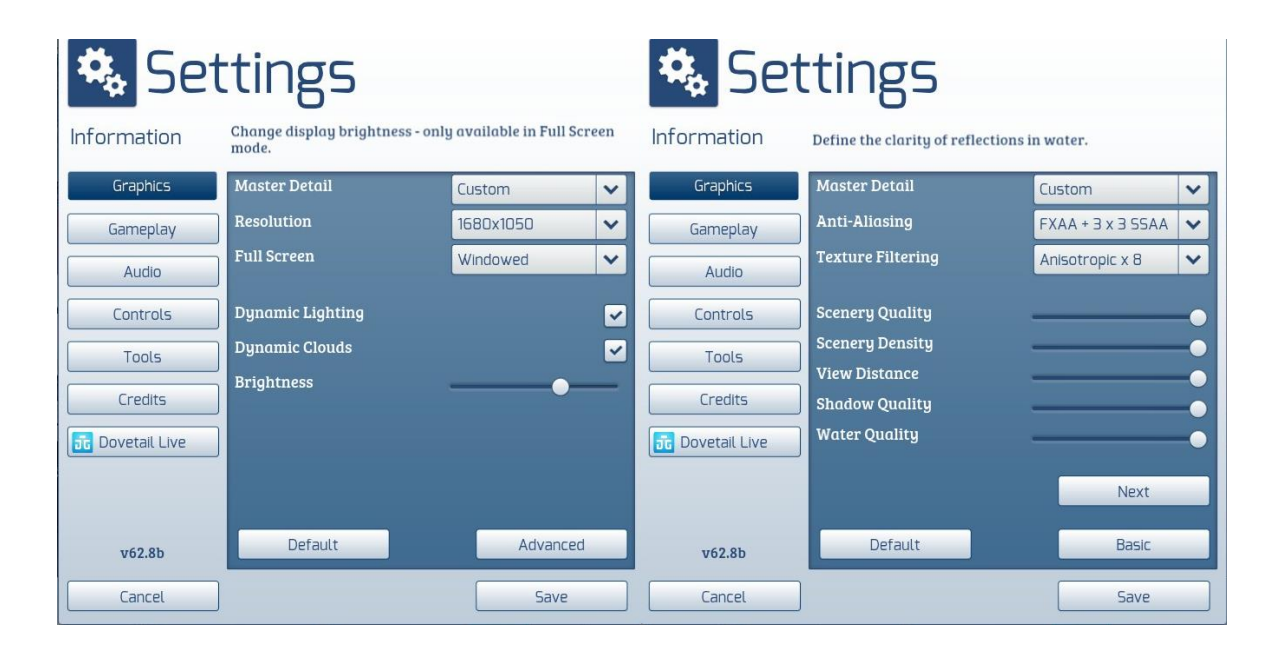

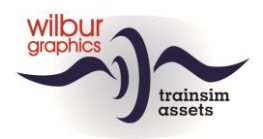

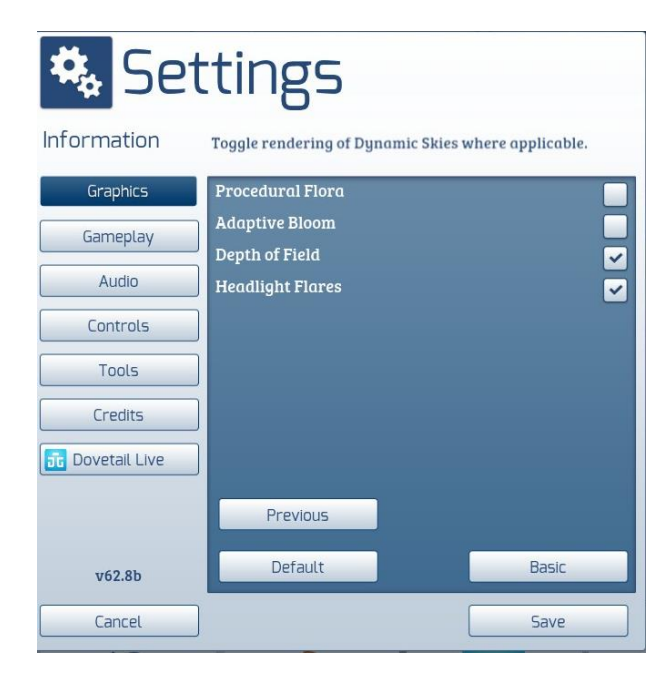

When using this add-on on heavier PCs with higher specifications than those indicated by DTG, you could consider deviating from these settings, but we have not tested our route under those conditions.

The memory capacity of this route does not exceed 2.5 GB. Nevertheless, it is recommended to minimize the number of parallel and background processes when driving scenarios on the route.

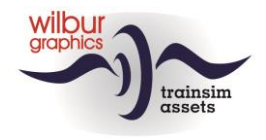

## <span id="page-7-0"></span>The route

#### <span id="page-7-1"></span>*Overview*

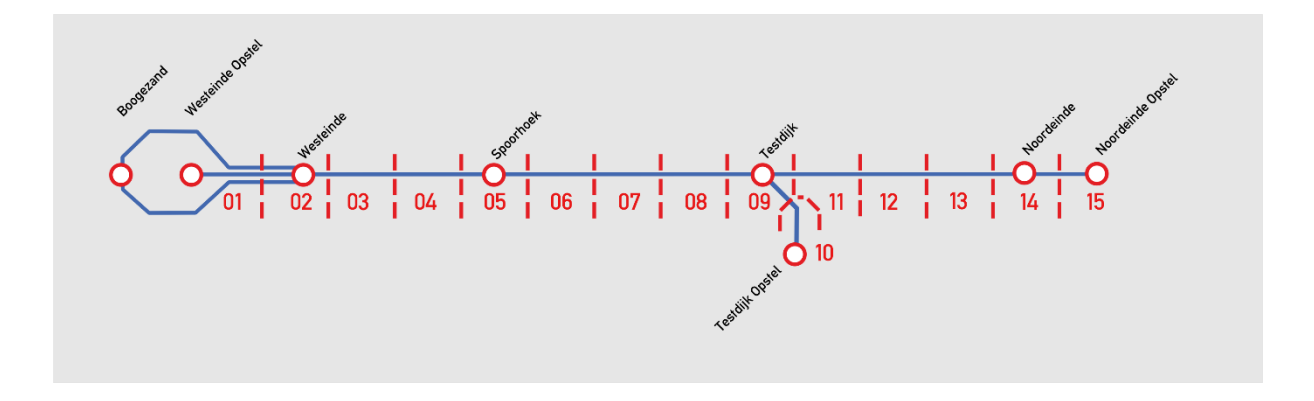

#### <span id="page-7-2"></span>*Block numbers assignment*

The Tutorial Route (SETR) is divided into sections (blocks) of 1-2 km length. Each block is protected by a block signal. In this route, the blocks are numbered.

The following numbering is used on the SETR:

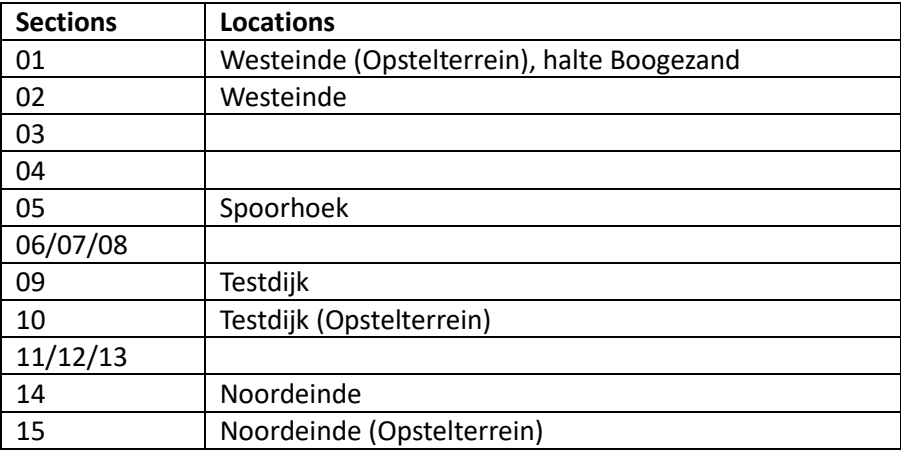

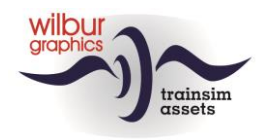

#### <span id="page-8-0"></span>*Stations and yards layouts*

#### **General**

Diagrams have been made of all emplacements in the route with references to the signal numbers and the naming of *sidings* and *platforms*. For the numbering of the signals, a four-digit code has been chosen, the first two positions of which indicate the block or section number and the second group of two digits represent a sequence number.

#### **Westeinde Opstel en Boogezand Loop**

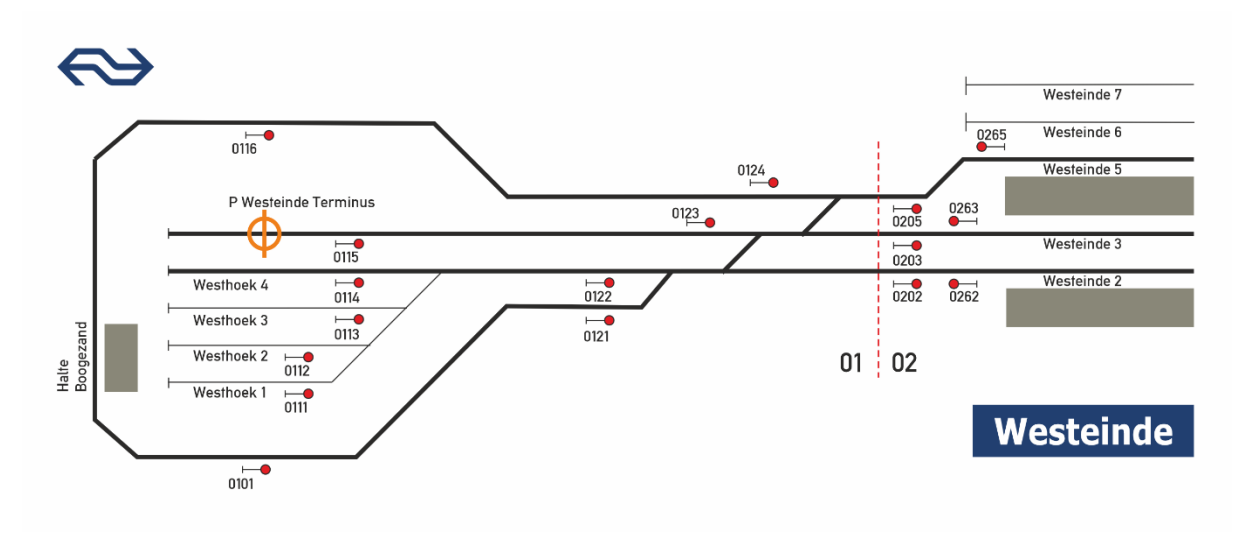

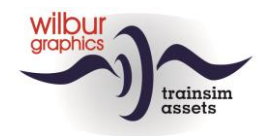

#### **Westeinde (Oostzijde)**

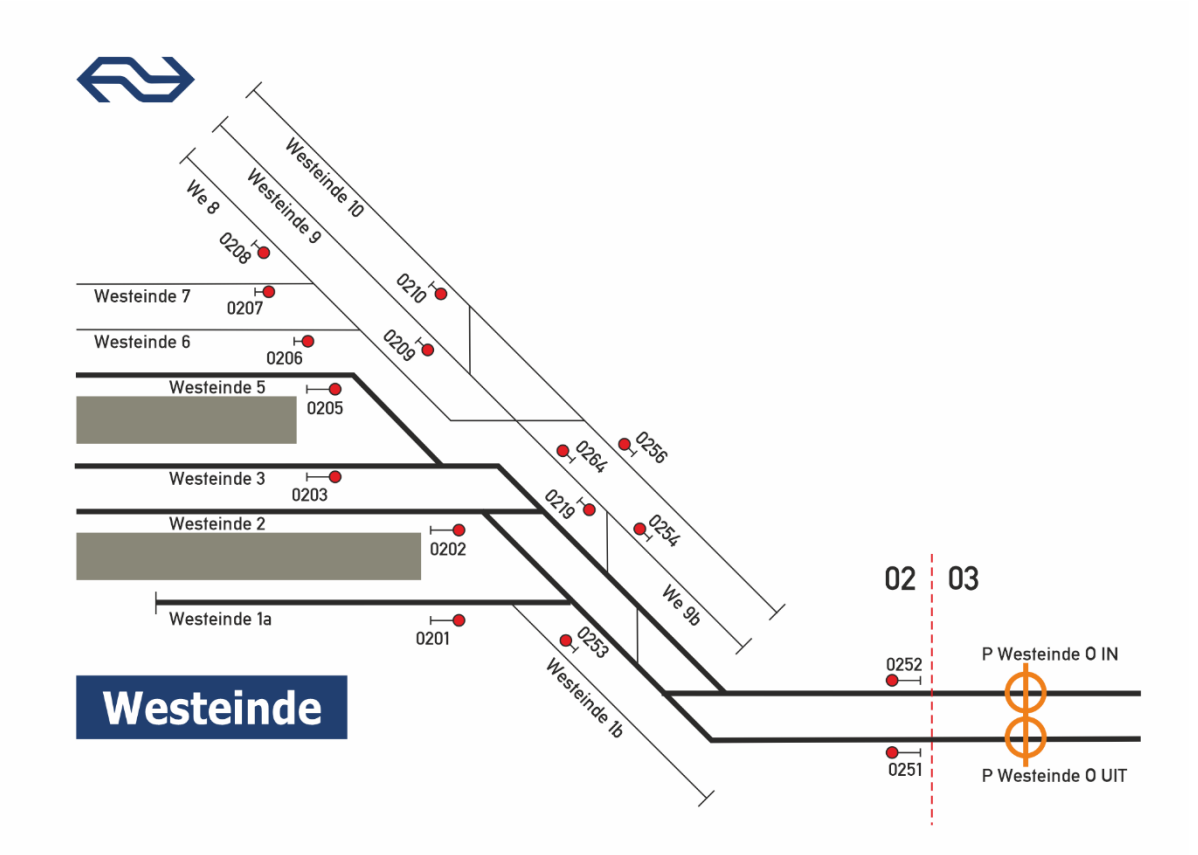

**Spoorhoek**

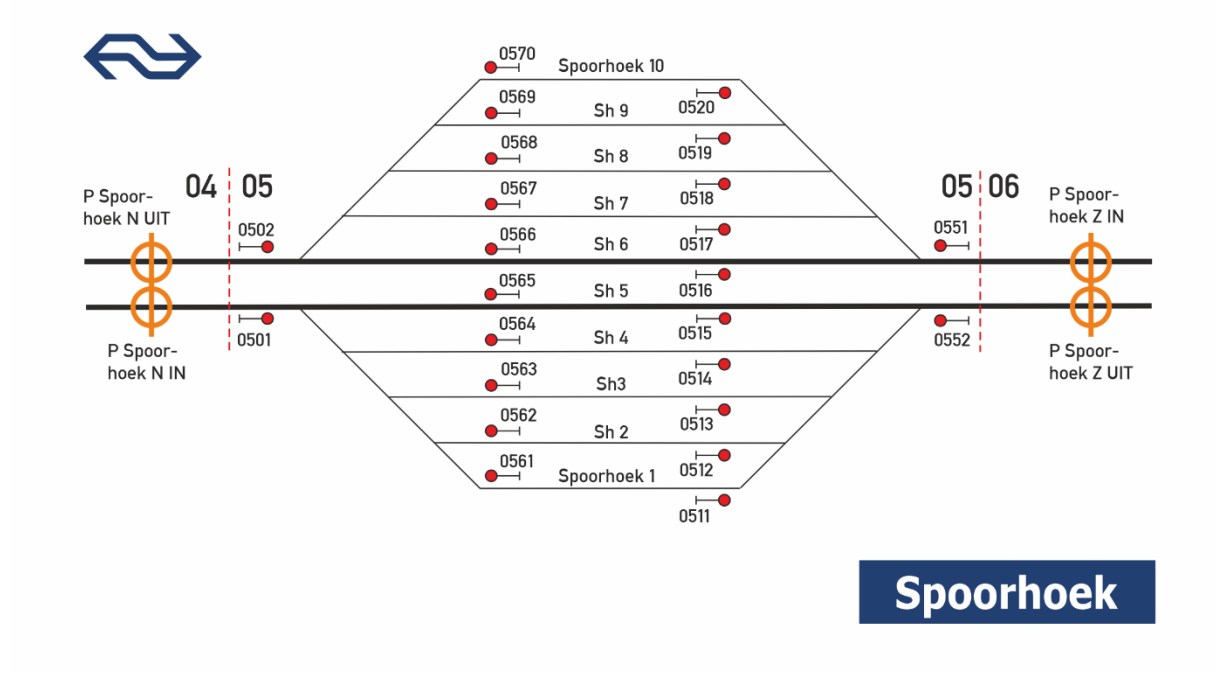

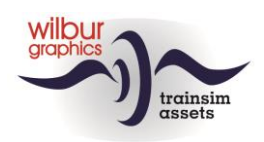

#### **Testdijk**

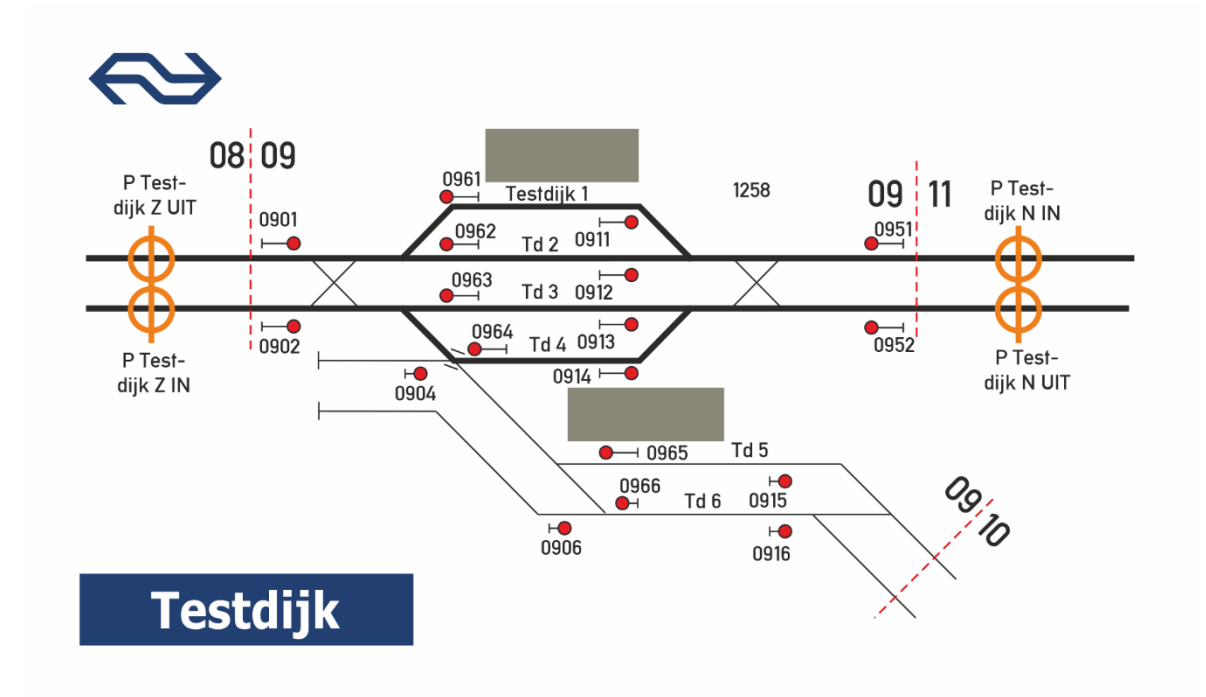

**Testdijk Opstel**

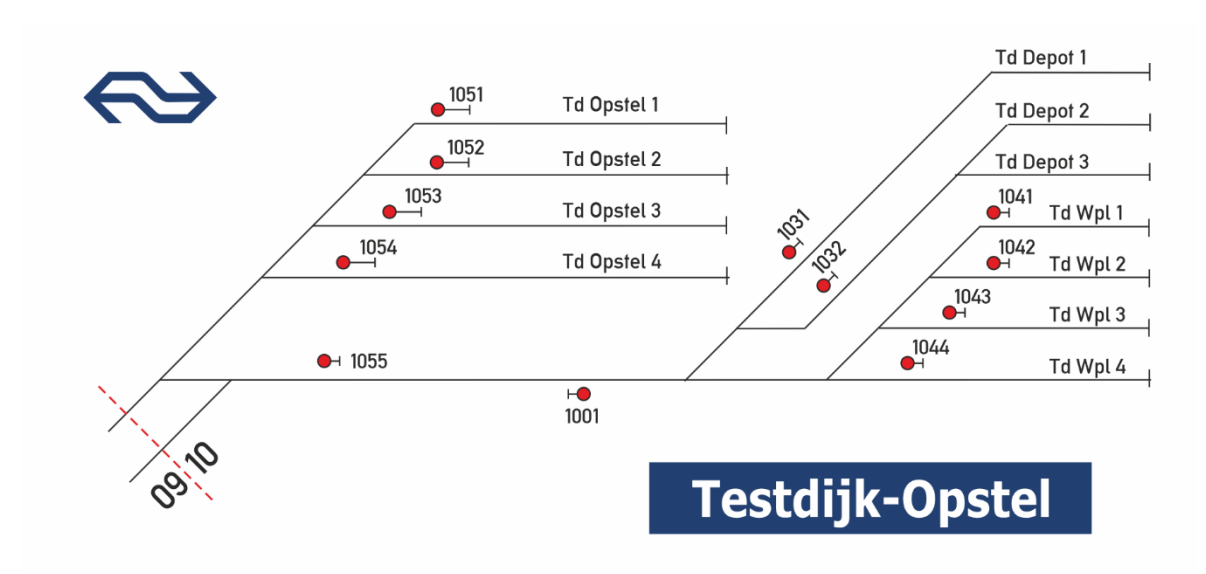

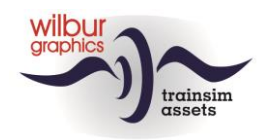

#### **Noordeinde en Noordeinde Opstel**

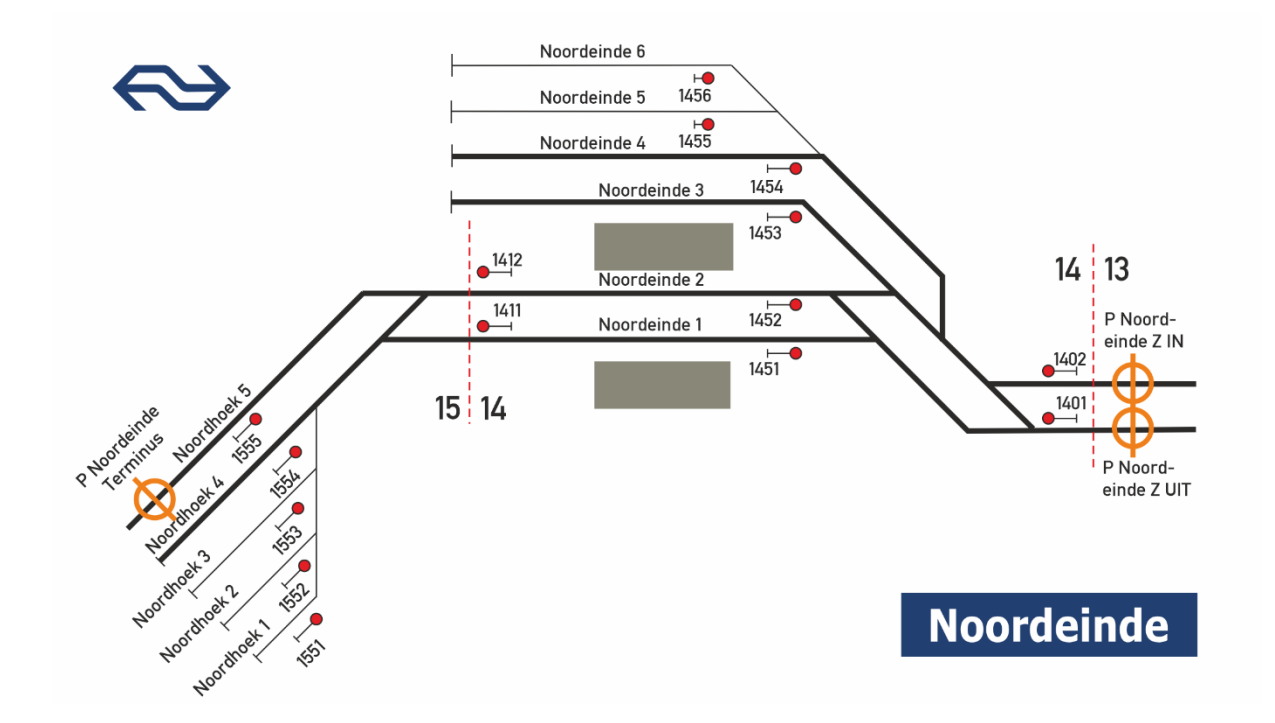

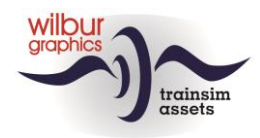

## <span id="page-12-0"></span>**Locomotives**

## <span id="page-12-1"></span>**NS 1722/1734/1737**

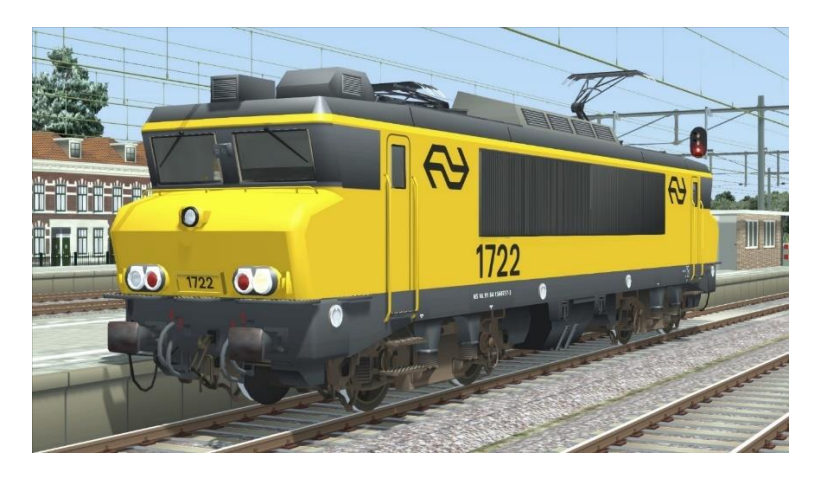

## <span id="page-12-2"></span>**DB (ex-NS) 1615**

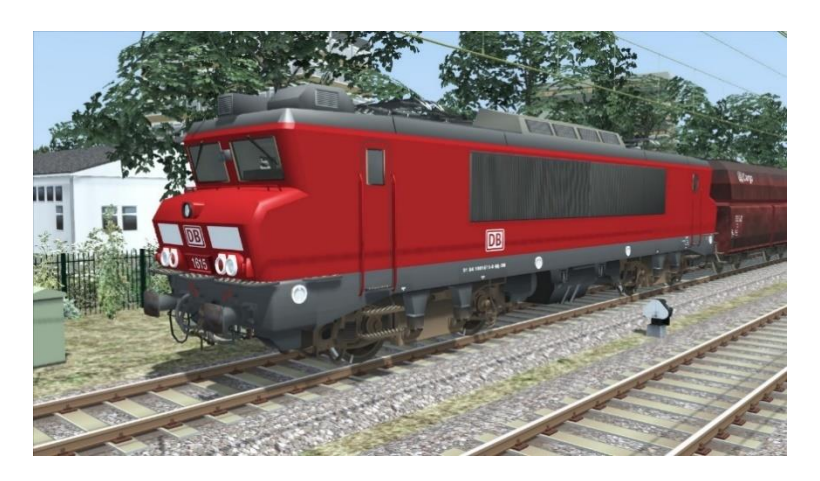

### <span id="page-12-3"></span>**NS 622/673**

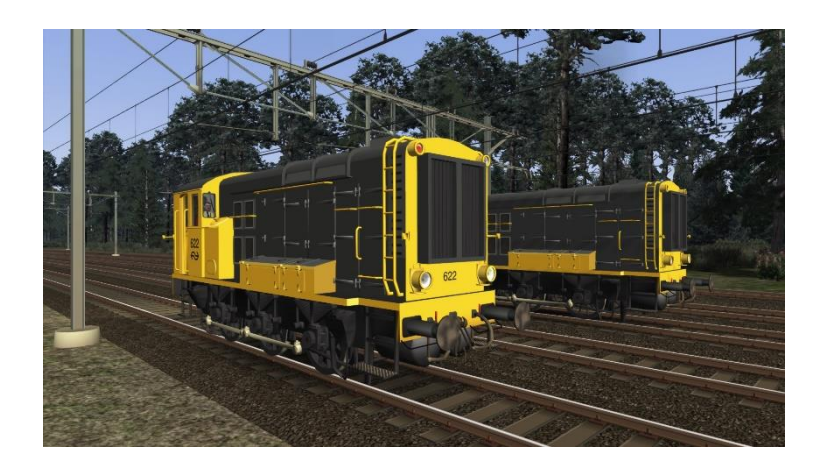

© Wilbur Graphics 2020 Version 1.0

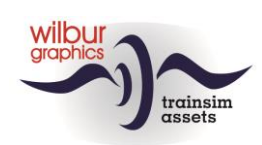

## <span id="page-13-0"></span>**Coaches**

DB International 119 Apmz/Bpmz

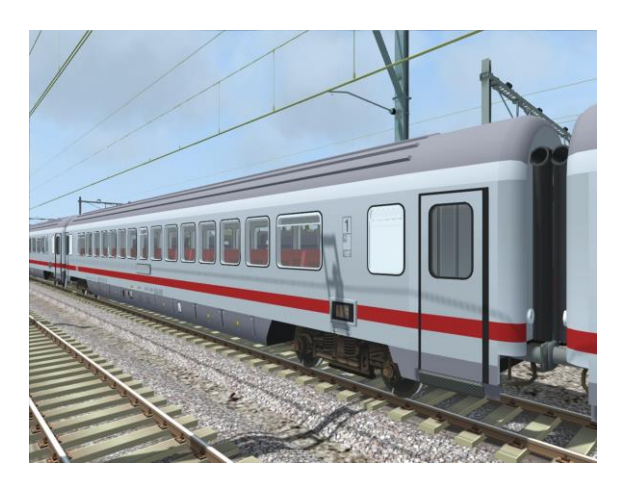

#### NS ICR

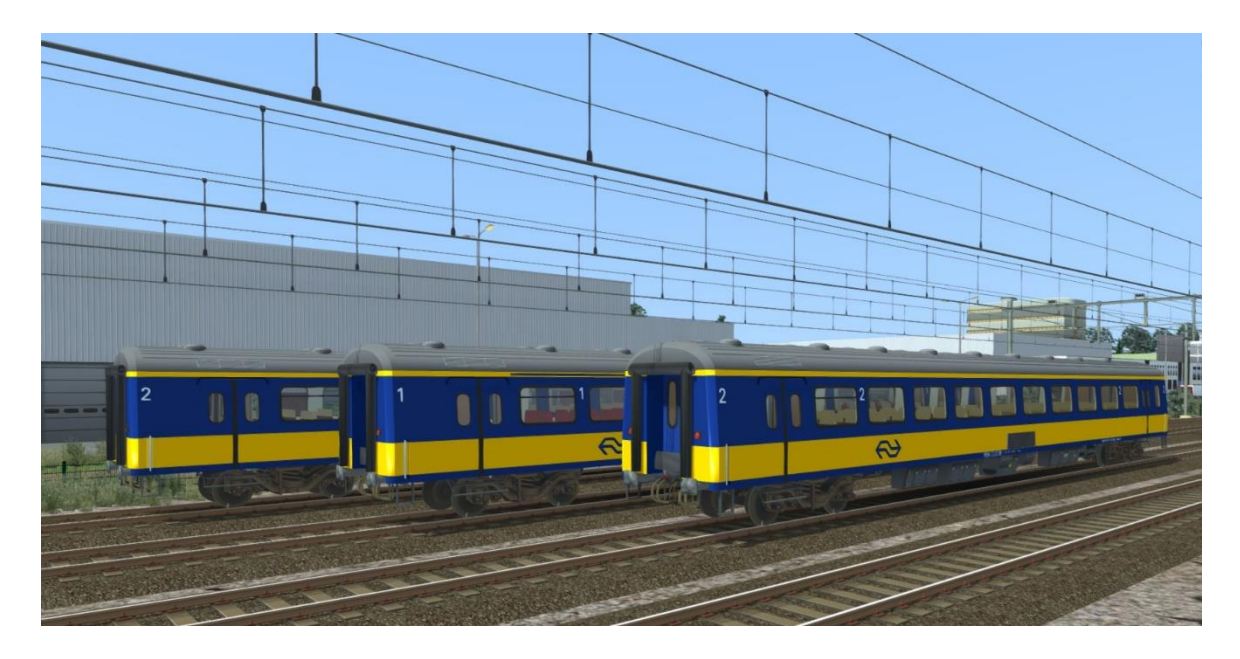

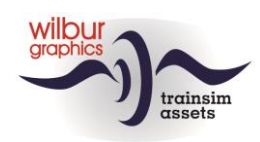

### <span id="page-14-0"></span>**Goods wagons**

DB Cargo Fals 167

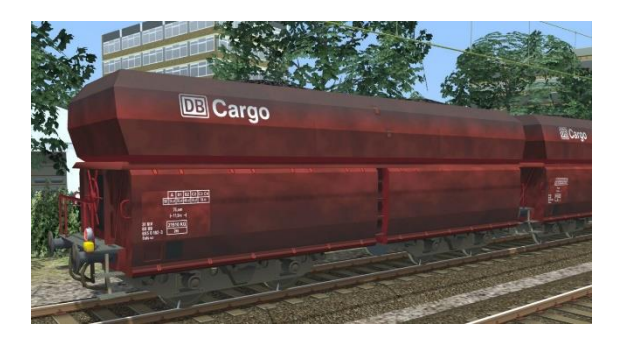

VTG Fals 167

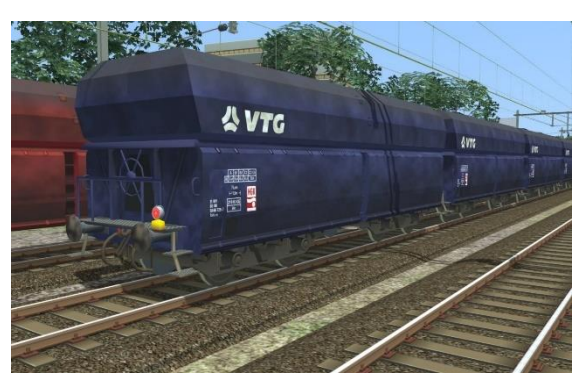

NS Fals 254 (Kalk)

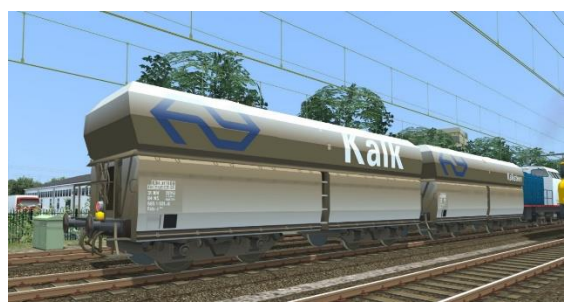

NS Sgns (div. uitvoeringen)

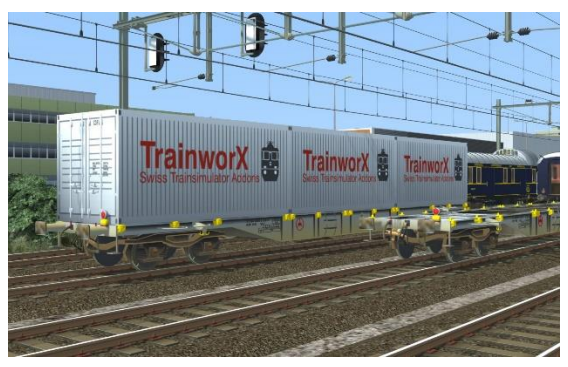

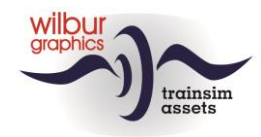

### <span id="page-15-0"></span>**Preload consists**

This release includes the following preload consists:

WG DB 1615 with 20 Fals DB Cargo WG NS 1722 with 20 Fals VTG WG NS 1734 with 6 NS ICR WG NS 1734 with 20 Sgns WG NS 1737 with 8 DBi A/Bpmz WG NS 622 with 3 NS ICR

### <span id="page-15-1"></span>**TS Browser Index**

WG NS 1722 WG NS 1734 WG NS 1737 WG NS 622 huisstijl WG NS 673 huisstijl WG NS ICR Apmz WG NS ICR BDpmz WG NS ICR Bpmz WG NS Fals 254 (Kalk) WG NS Sgns7 (div. uitvoeringen) WG DB 1615 WG DB 119 Apmz WG DB 119 Bpmz WG DB Cargo Fals 167 WG DB VTG Fals 167

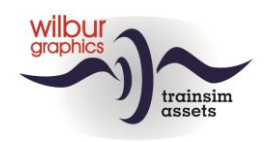

## <span id="page-16-0"></span>Signalling Guide

#### <span id="page-16-1"></span>*General*

#### **Definitions**

*Home signal:* A light signal that can show 'Stop'.

#### *Speed limitations:*

Depending on the speed at which you drive:

- Reduce speed to the prescribed speed; or
- Increase speed to the prescribed speed

*P-signal:* An automatic light signal marked with 'P'

*Driving on sight:* Can stop at any point behind the signal. Speed limit to 40 km/h.

*Speed:* Number x 10 km/h

*Section speed:* The highest permitted speed of a section.

*Local speed:* The speed permitted by local signs or light signals

#### **Location of the signals**

The signals are located to the right of or above the track to which they apply. An exception to this are the signals:

- For the left track, on a two-track section;
- Low-level signals that cannot stand on the right due to local conditions.

#### **Validity of the signals**

All signals apply to both train and shunting services.

#### **Decrease and increase speed**

To reduce or increase the speed:

- A speed reduction must be initiated when the first vehicle passes the signal instructing a speed reduction
- A speed increase may not be carried out until the last vehicle has completely passed the signal allowing a speed increase.

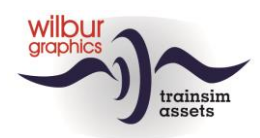

#### <span id="page-17-0"></span>*Light signals*

#### **Meaning of the light signals**

Red variant means 'Danger'. By red variant is meant that the main color of the light signal shown is **red**.

Green variant means 'Driving by allowed'. By green variant is meant that the main color of the light signal shown is **green**.

Yellow variant means 'Limit speed'. By yellow variant is meant that the main color of the light signal shown is **yellow** .

White variant means 'Passing allowed'. By white variant is meant that the main color of the light signal shown is **white** .

#### **Order of signal images**

The 1954 signalling system used in the SETR gives:

- permission to drive at a certain speed; or
- command to limit the speed

The signal images follow each other in such a way that the driver can follow the command of each signal image. The signal image 'Limiting speed' is given at such a distance that a reduction in speed can be carried out in time. Timely means that the available braking distance is sufficient to achieve an imposed lower speed.

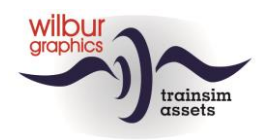

#### **Light signals images (high and low)**

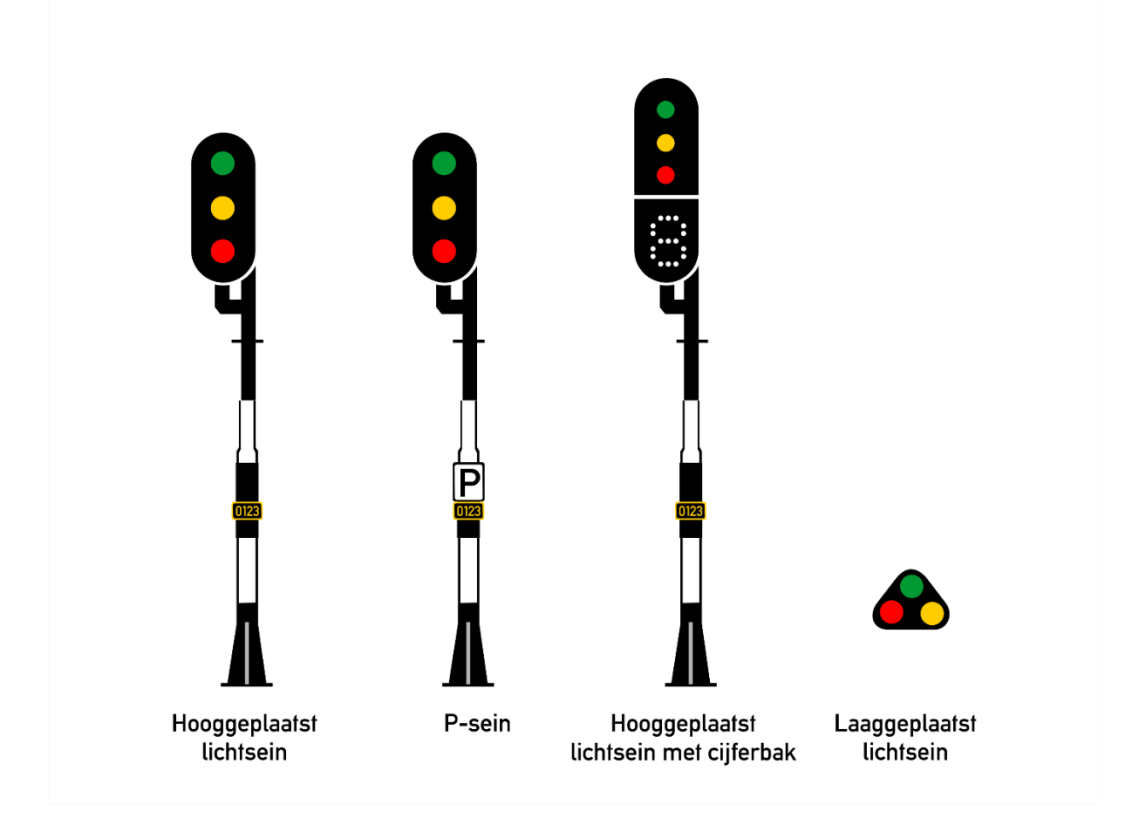

#### **Green variants**

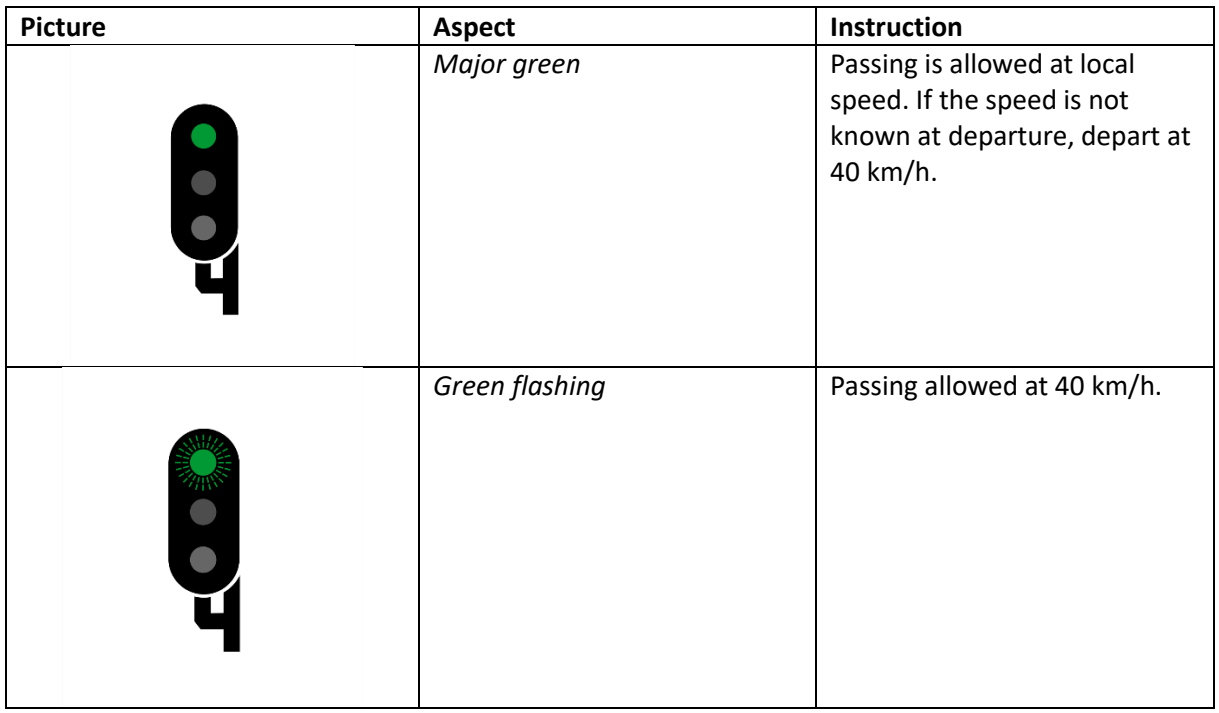

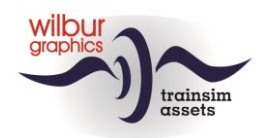

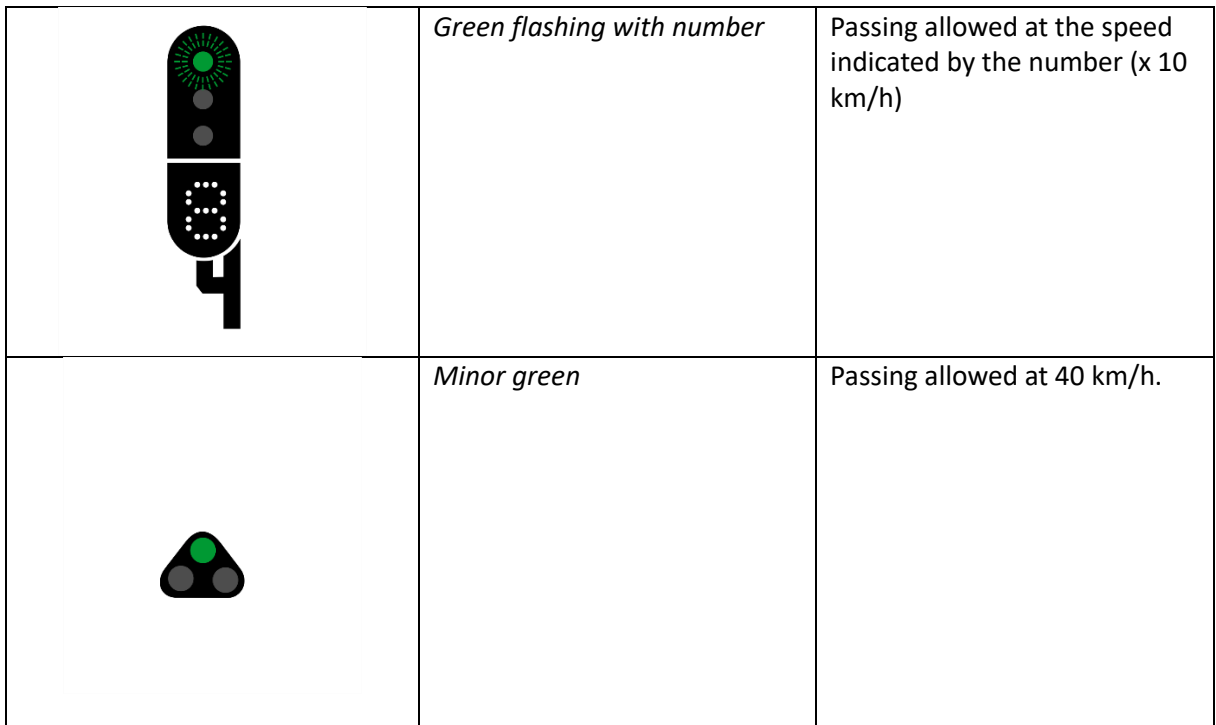

#### **Yellow variants**

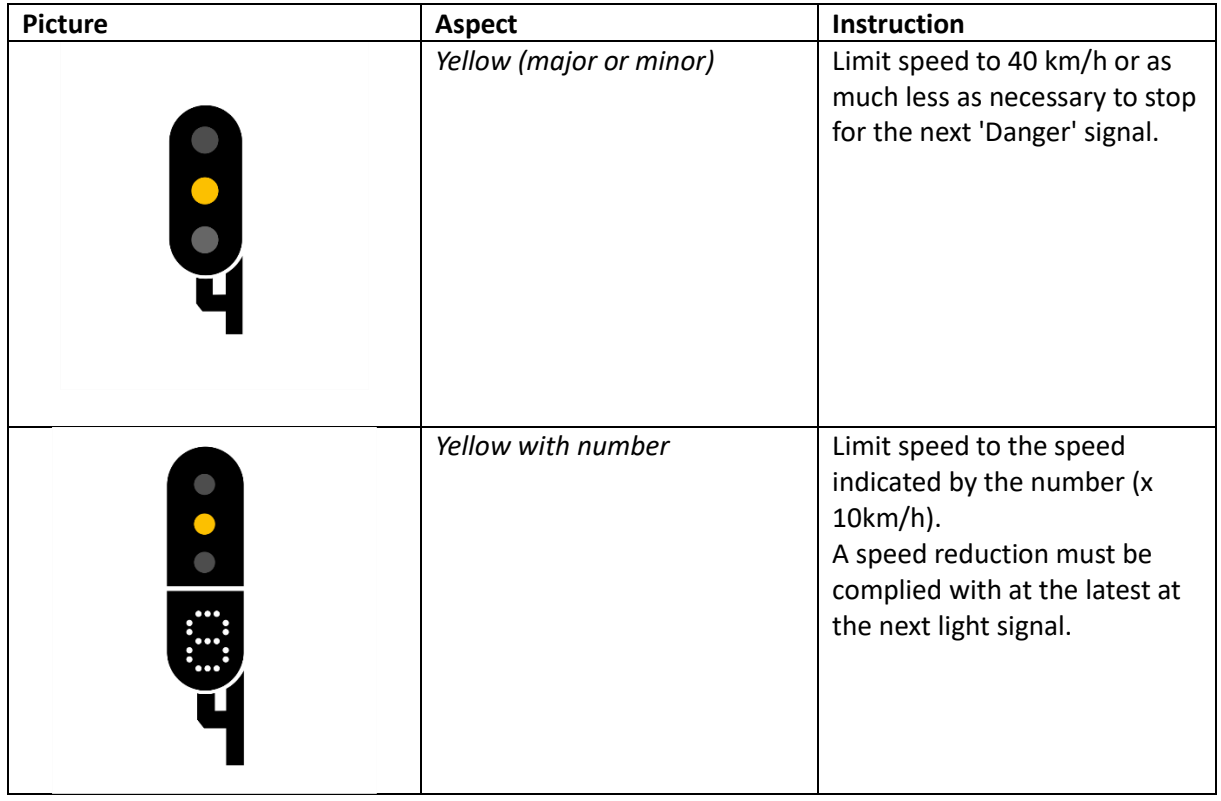

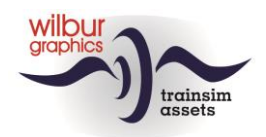

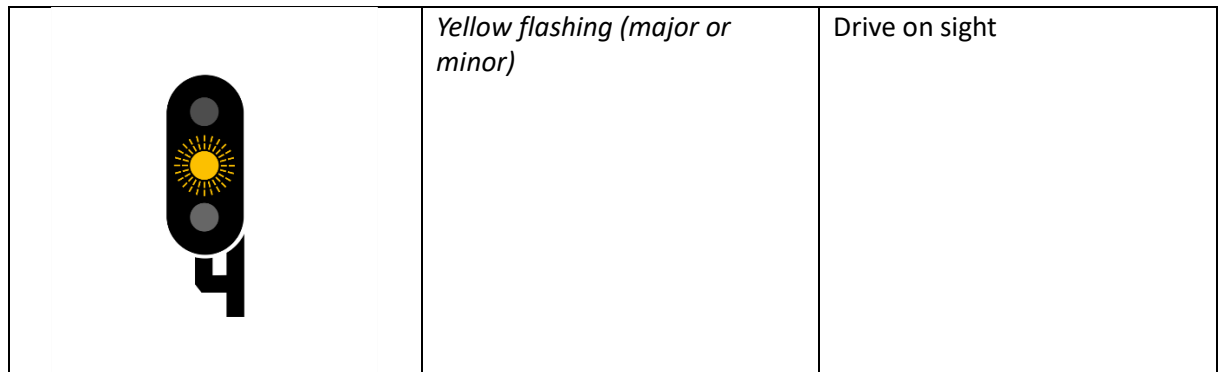

#### **Roodvarianten**

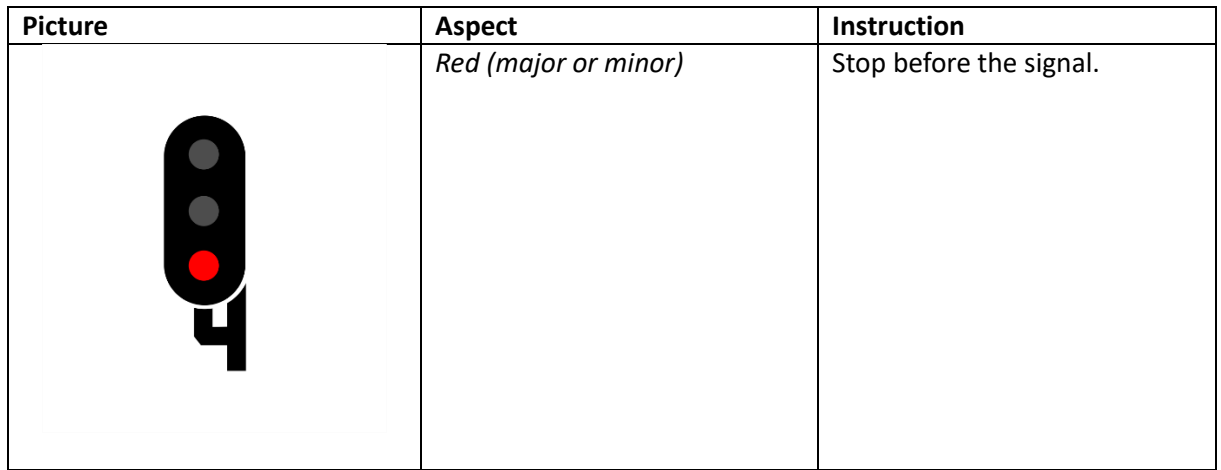

#### **White variants**

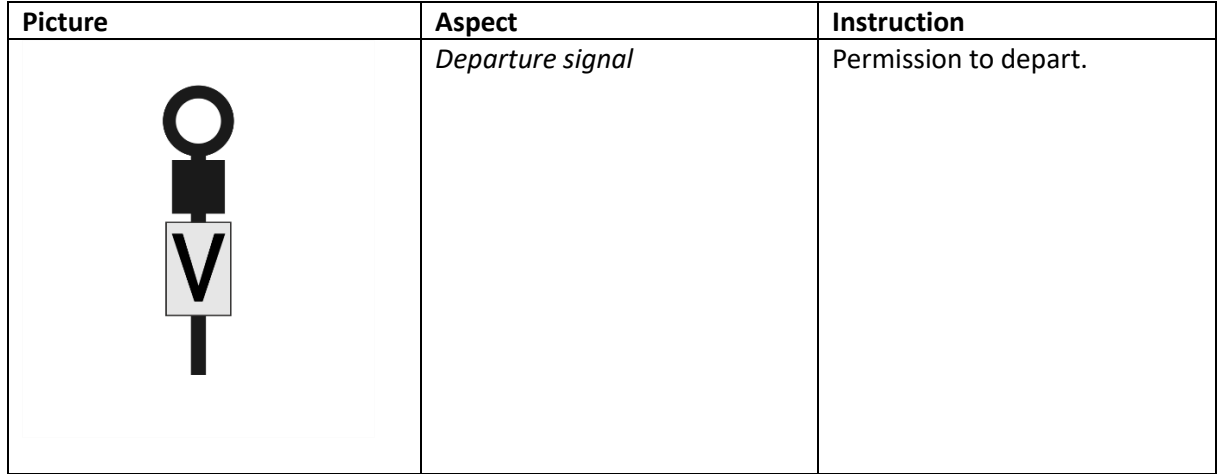

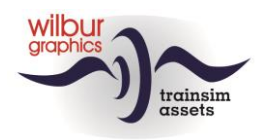

### <span id="page-21-0"></span>*Signal shields*

#### **Speed signs**

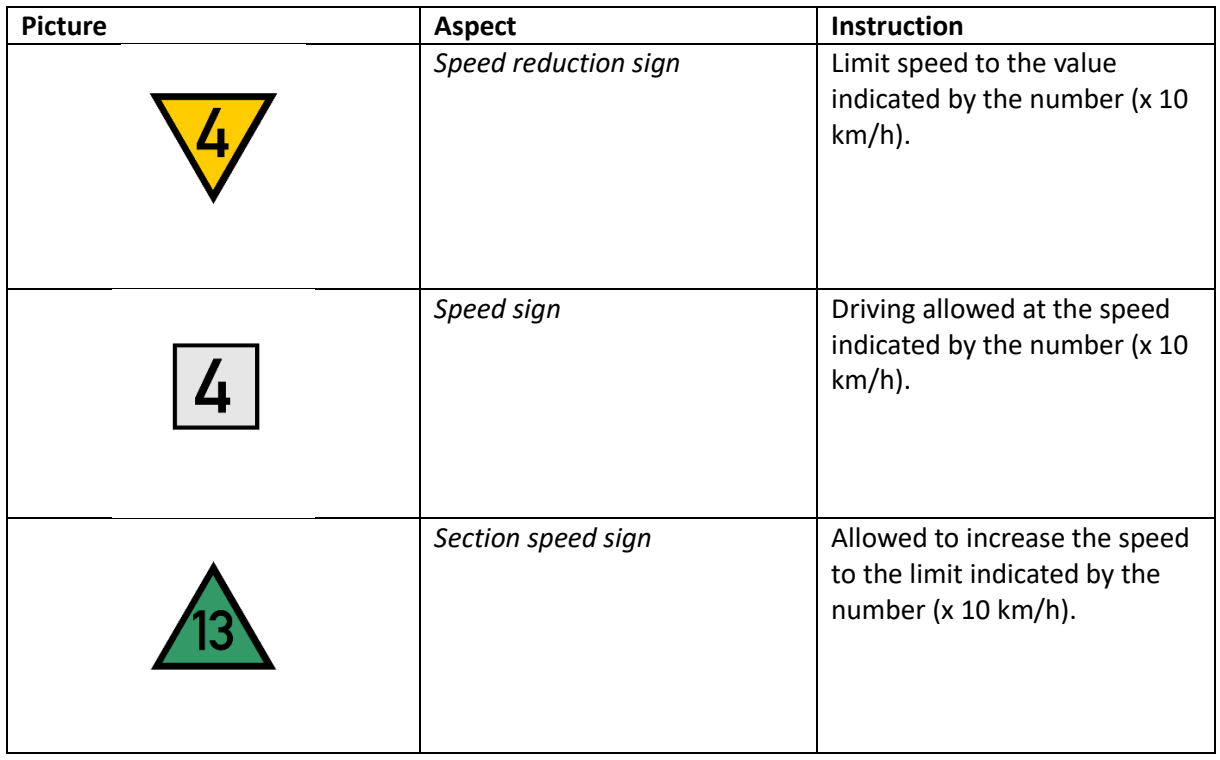

#### **Overige borden**

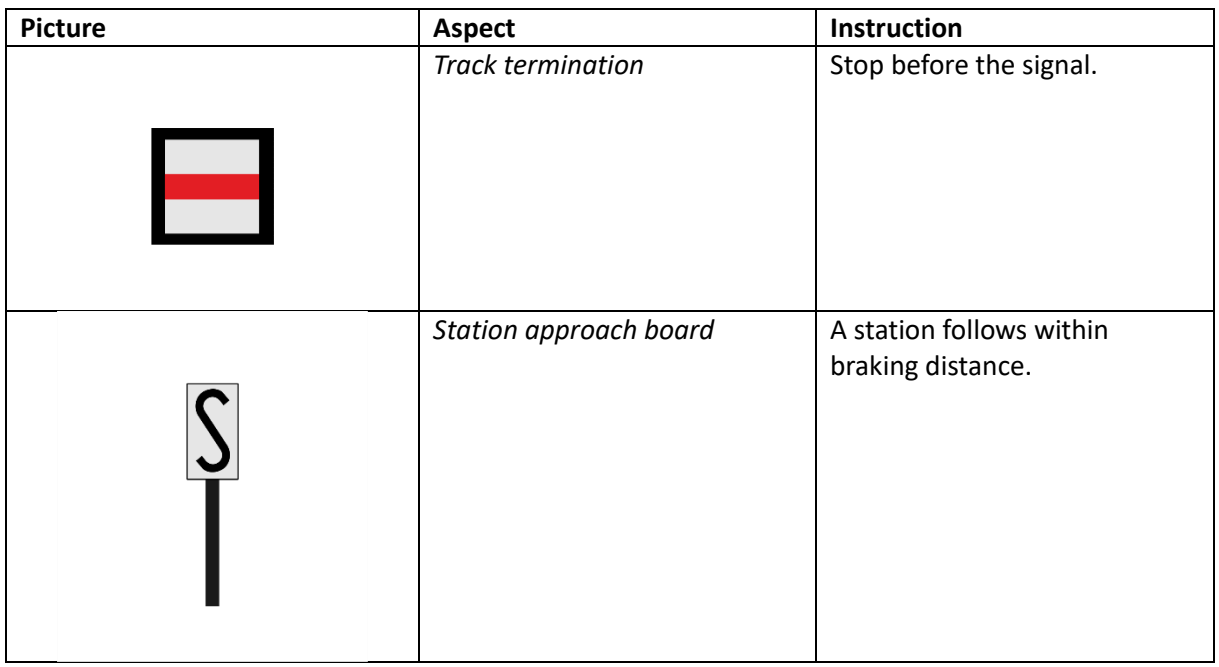

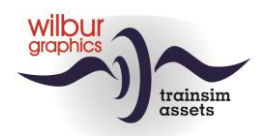

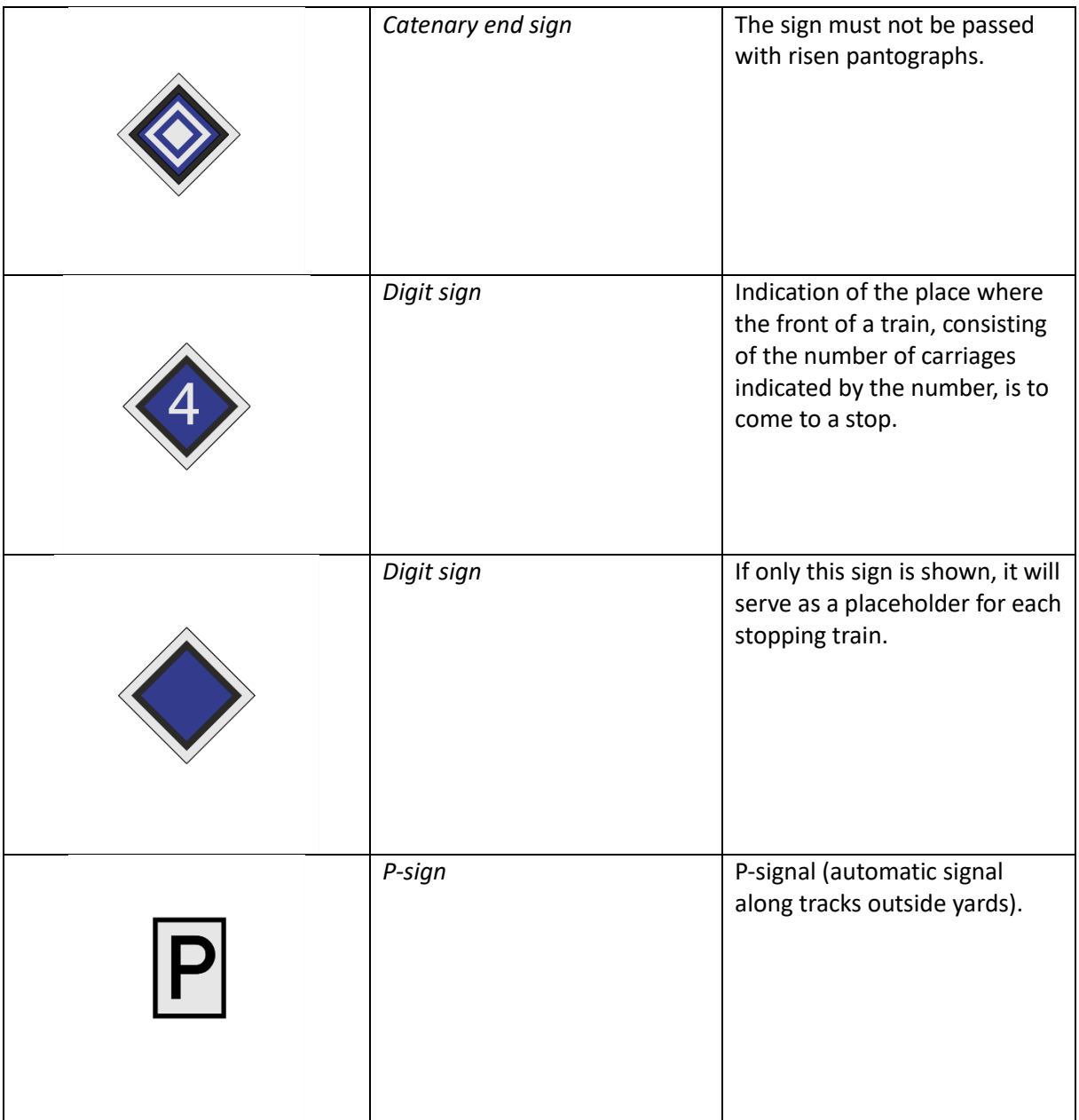

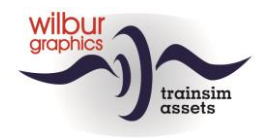

## <span id="page-23-0"></span>**Attachments**

#### <span id="page-23-1"></span>*Cab Layout NS 1700*

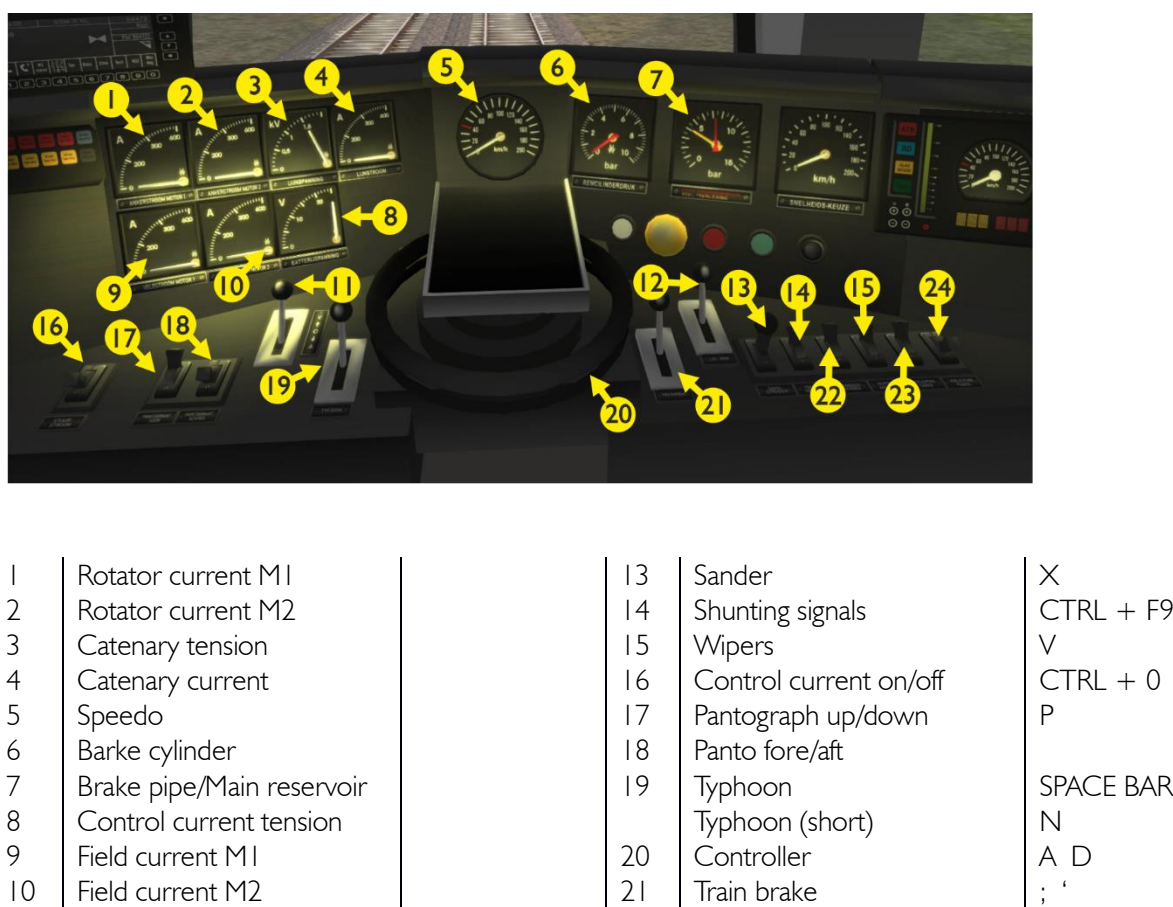

11 Reverser W S 22 Train signals Headlights<br>
12 Engine brake [ ] 23 Cab lights CTRL + F  $12$  Engine brake  $\begin{bmatrix} 1 & 3 \\ 23 & 23 \end{bmatrix}$  Cab lights  $\begin{bmatrix} 24 & 23 \\ 21 & 23 \end{bmatrix}$  CTRL + F11  $24$  Panel lights CTRL + F12 The layout of the cab in this TrainSimulator view follows the TS Classic standard (expert mode) and

therefore deviates sometimes from the real world (no shunt control, for example). The control current switch is working and blocks the primary controls in the OFF position. The operation of front and closing signals is TS-compliant.

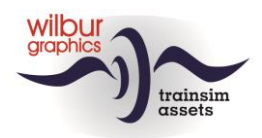

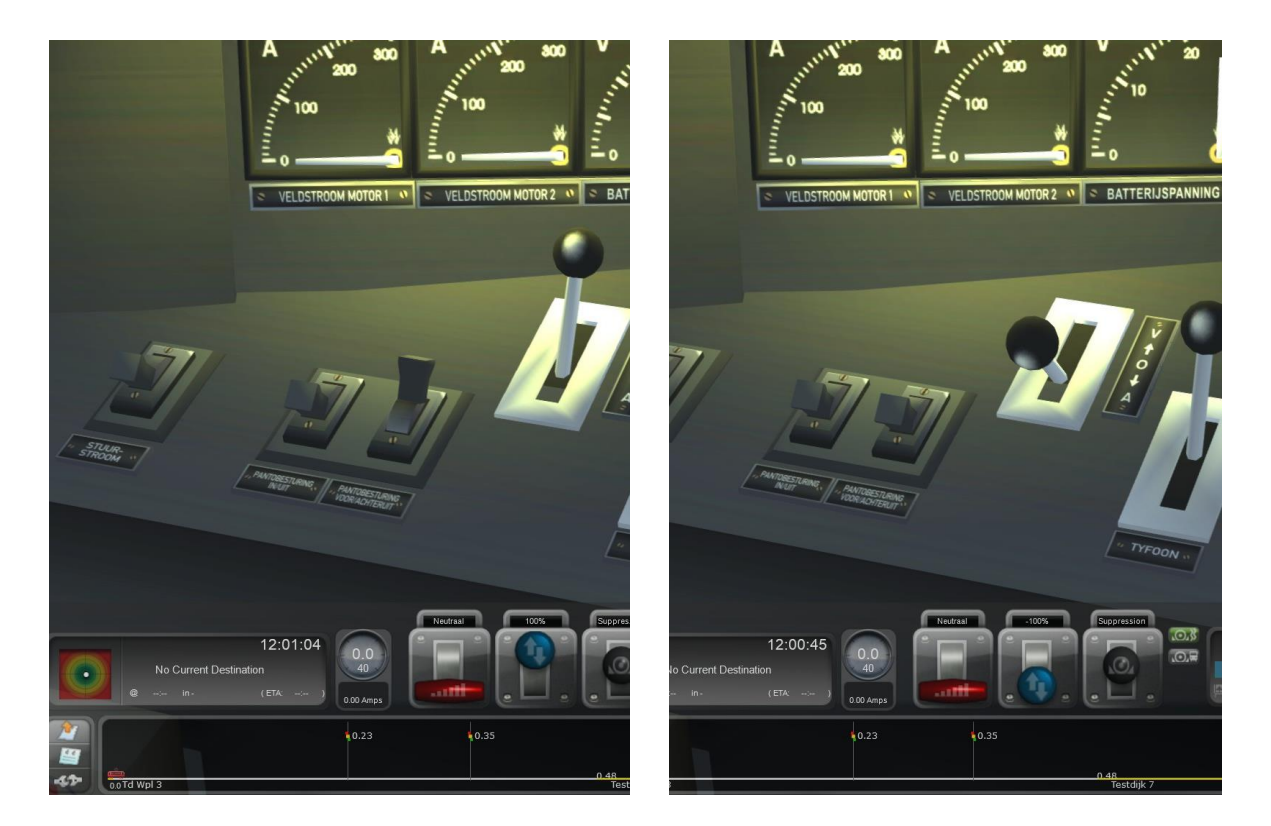

The screen prints above clarifies the operation of the pantograph switches 17 and 18. After setting up the pantographs with hotkey P or with switch 17, switch 18 remains in the 'forward' position (left image). Both pantos are put up, while the front panto is down when we drive forward and our speed gets above 20 km / h. When reversing, both pantos stay up, but above 20 km/h, it is the front pantograph again which will be lowered. *The chosen direction of travel therefore no longer affects the position of the pantos.* To adjust the panto configuration to the direction of travel, we therefore use switch 18 (right image).

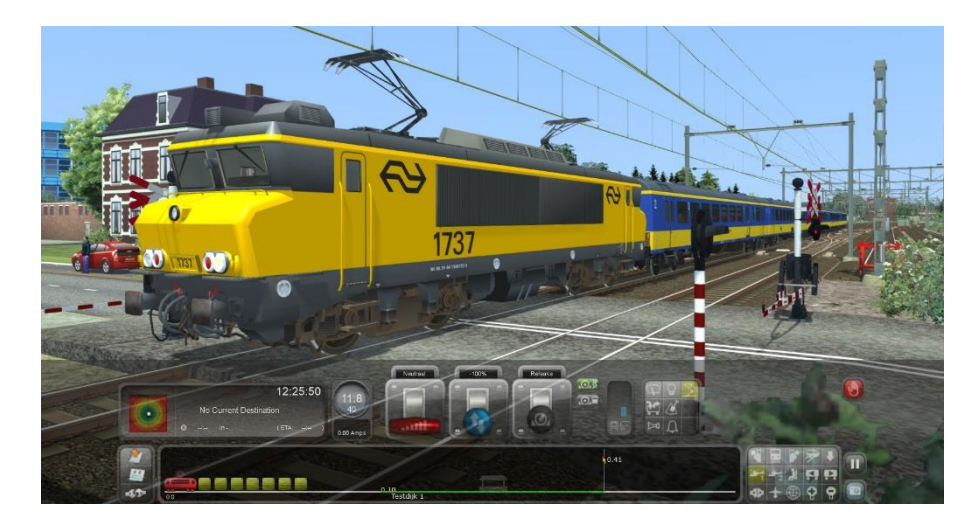

*In this screen print, the NS 1737 is driving at 12 km/h and both pantos are still up.*

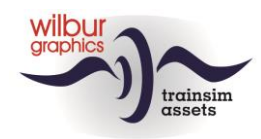

#### <span id="page-25-0"></span>*Cab Layout NS 500*

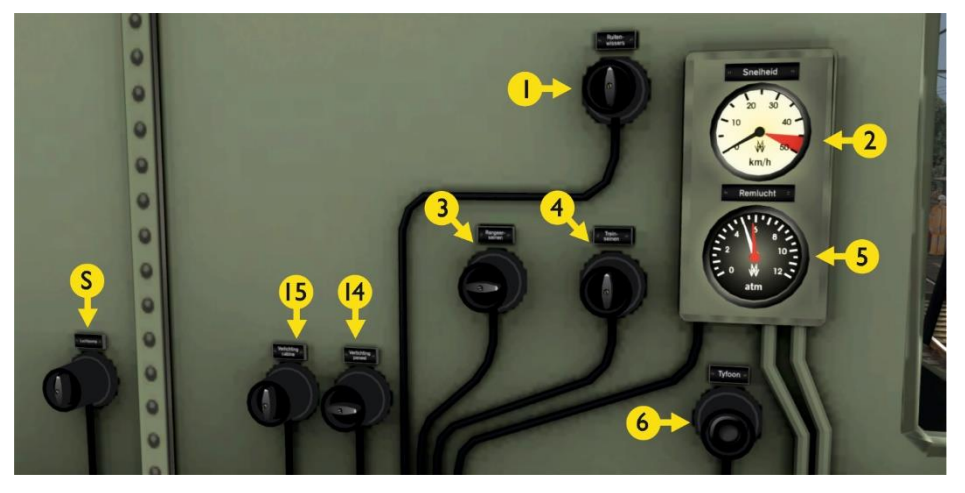

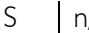

- 
- 
- $\begin{array}{c|c}\n3 & \text{Shunting signals} \\
4 & \text{Train signals}\n\end{array}$
- 
- $\begin{array}{c|c}\n4 & \text{Train signals} \\
5 & \text{Brake pipe/main reservoir}\n\end{array}$ Brake pipe/main reservoir

- 
- S | n/a 6 | Typhoon | SPACE BAR  $\begin{array}{c|c|c|c|c|c} \hline \text{I} & \text{Wipers} & \text{V} & \text{I4} & \text{Typloon (short)} \\ \text{Speedo} & & & & 14 & \text{Panel lights} \end{array}$ 2 Speedo<br>
3 Shunting signals CTRL+F9 | 15 Cab lights

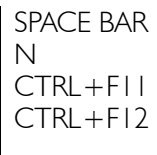

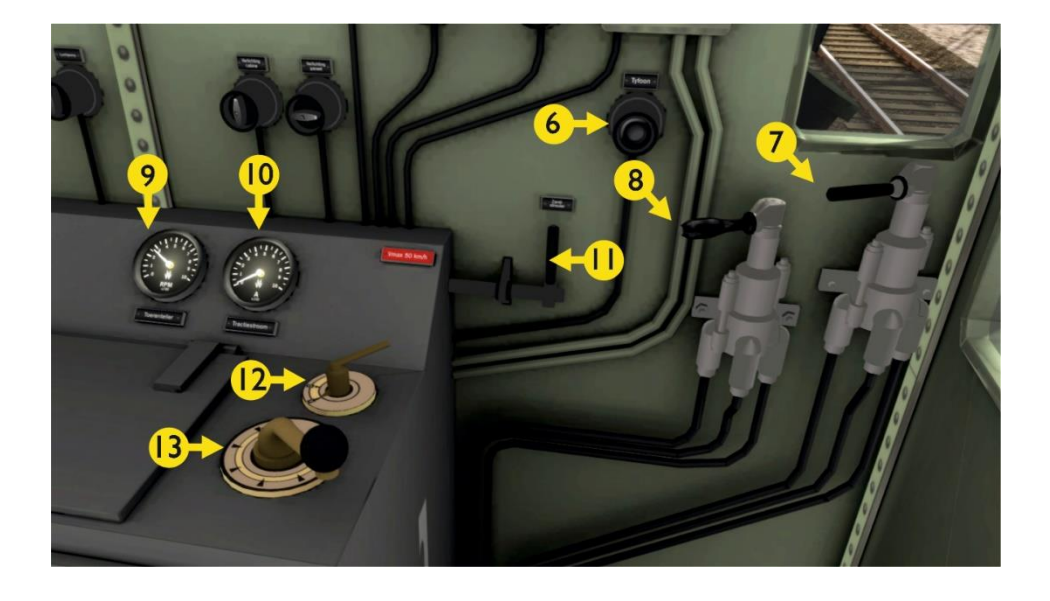

- 
- 
- $\begin{array}{c|c}\n8 & \text{Train brake} \\
9 & \text{RPM}\n\end{array}$
- 9 RPM

- 
- 6 Typhoon (short) SPACE BAR 10 Traction current<br>
N 11 Sander Typhoon (short) N 11 Sander X 7 Engine brake [ ] 12 Reverser W S<br>8 Train brake [ ] 13 Controller A D

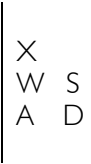

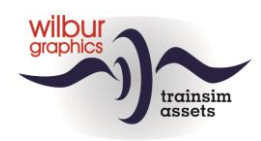

#### <span id="page-26-0"></span>*Frequently Asked Questions*

#### **Question:** Why is there a speed limit for through tracks in stations?

*Answer:* That has everything to do with the length of the station tracks. Extensive emplacements not only demand a lot from the software and your computer, but also require a lot of development time, and where different projects compete with each other to be realized, that time is valuable. As a result, the distance between entry and exit signals of emplacements in the SETR fluctuates around 800 metres. This then leads to a speed limit that fits the distance that is necessary for the braking distance at an exit signal at danger.

#### **Question:** Why can't I hear the Doppler effect with the level crossing bell?

*Answer:* When a train approaches, the lights flash and the bell sound. That remains audible for 10 seconds, then the effect stops. The lights keep flashing, the beams stay down. Most trains pass the level crossing when the sounds stop. Then, of course, the Doppler effect is no longer perceptible. If you were to approach a level crossing with an NS 500, you may even hear no bell at all because the train takes too long to reach the level crossing.

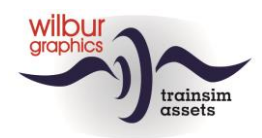

## <span id="page-27-0"></span>Colofon and credits

#### **Design and production:**

© Wilbur Graphics, Henk van Willigenburg ( [www.wilburgraphics.c](http://www.wilburgraphics./)om )

#### **With the support of:**

Erwin Lansbergen a.k.a. Tjoe Tjoe (scripting NS daglichtseinen)

#### **Trees, vegetation and characters:**

Dovetail Games (DTG ): TrainSim Academy

#### **Tips en advice**:

ChrisTrains.com TrainworX (Paul Mersel) Oscar Weijde Ton van Schaik

**Testing by**: René 't Hooft, Ton van Schaik

**Facebook:** *Wilbur Graphics* https://www.facebook.com/wilburgraphicspage/

Version 1.0 build 230515

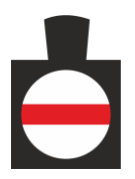